## Joteinel

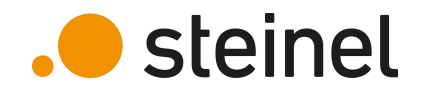

# HPD2 training

#### HPD2 - Training **Content**

- Product overview
- Positioning / Mounting / Wiring
- First Setup
	- Change Password
	- Zone Configuration
- Settings:
	- Network
	- MQTT
	- BACnet
	- Sensor
	- Reset
- Firmware Update
- Data Access
- Use case examples

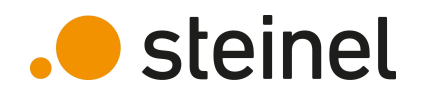

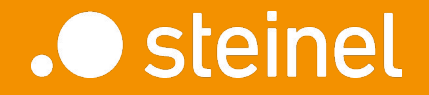

#### HPD2

## Product Overview

#### HPD2 - Training **Overview**

- **Optical sensor**
- Up to 100 m<sup>2</sup> coverage
- Counts people in defined detection zones
- Integrated temperature & humidity sensor

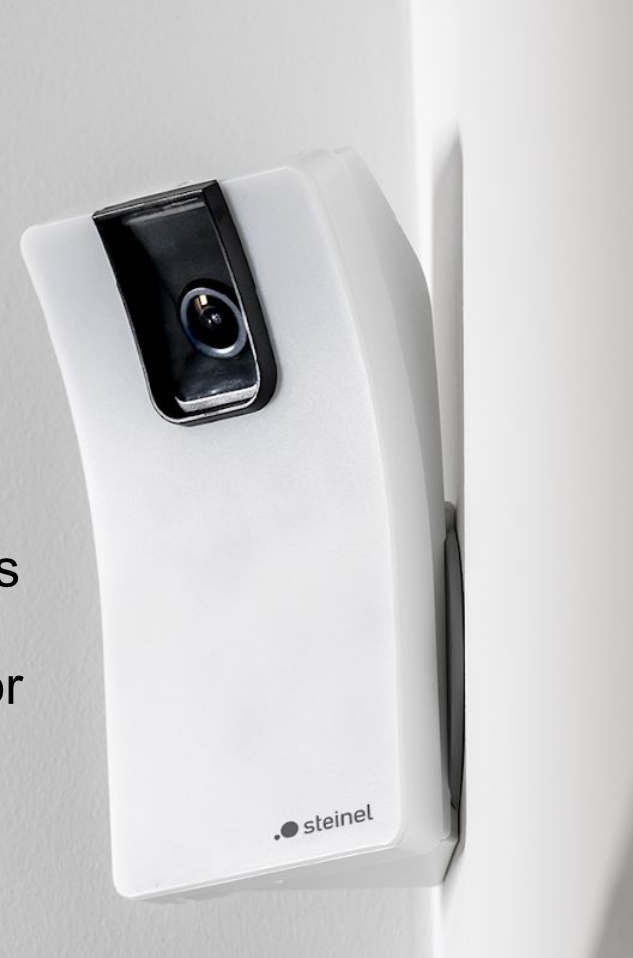

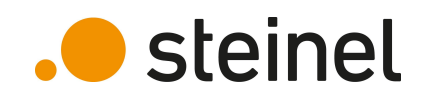

## HPD2 - Training Variants

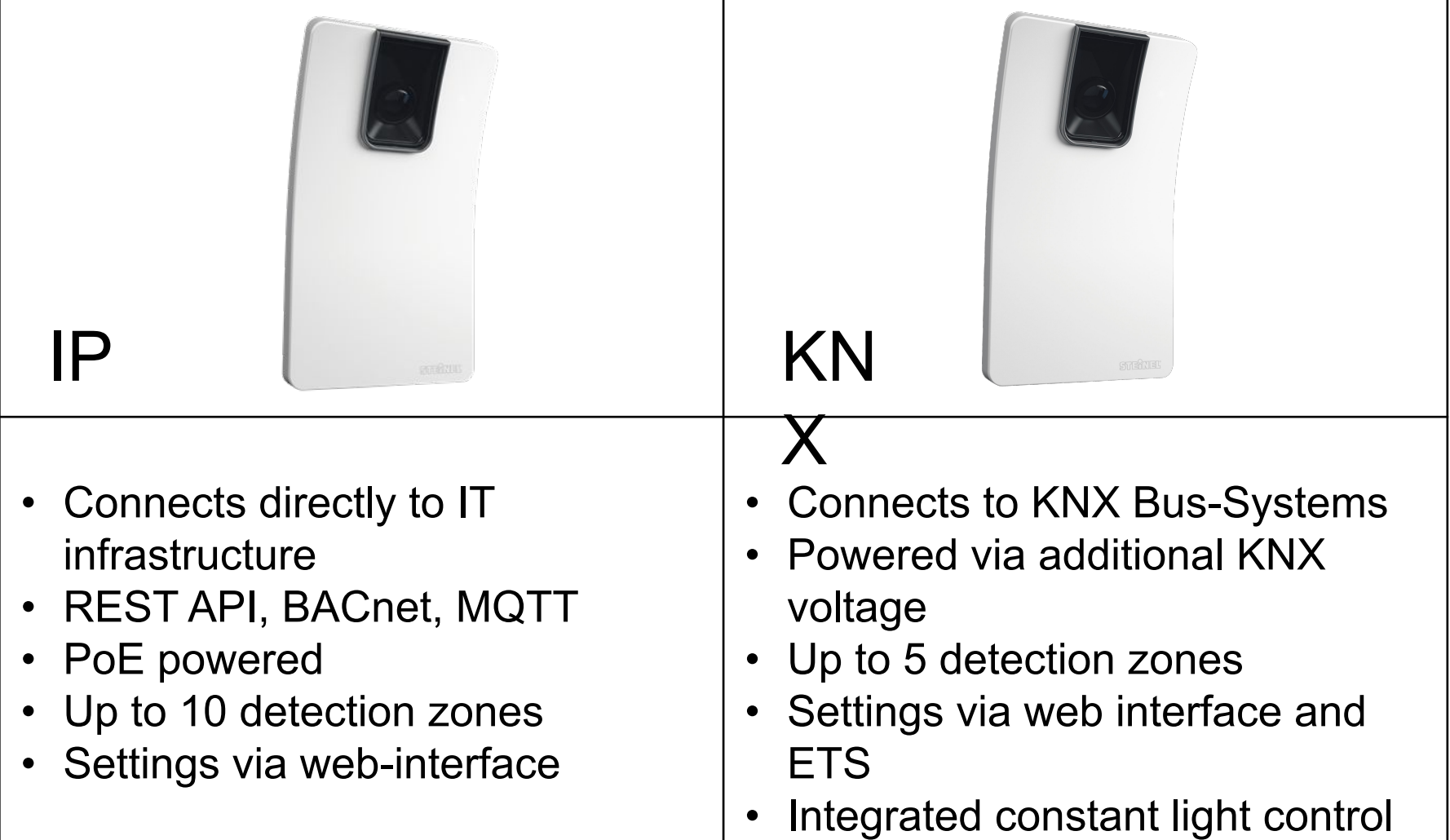

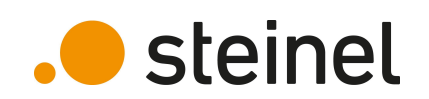

HPD2 - Training

KEY FACTS

110° sensor max. number of people air humidity brightness movement presence  $10<sub>m</sub>$ 110° angle of coverage with a reach of up to 10 m from a maximum mounting height of 6 m. Integrated, state-of-the-art neuronal network compares 150,000 positive images and 7 million negative images in real

Ideal for managing meeting rooms, because it identifies actual room use, or for detecting unused office workstations for flexible desk management.

Certified IT security and privacy compliance:

## time.

**European** 

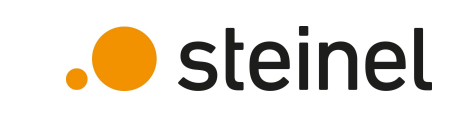

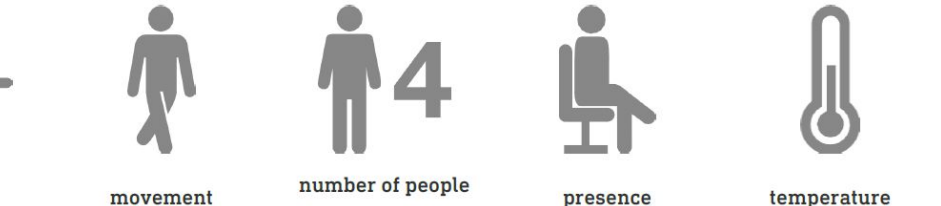

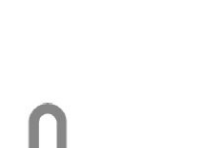

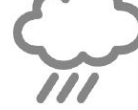

 $IP20$ 

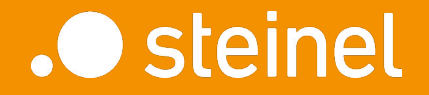

HPD2

## Positioning Mounting Wiring

## HPD2 - Training Positioning of the Sensor

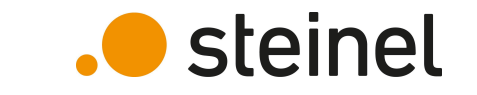

- HPD2 needs undistracted view to area of interest
- Ideally placed in room corner with no disturbing glare from windows, sunlight, or indirect luminaires
- Consider amount of different detection zones per HPD2

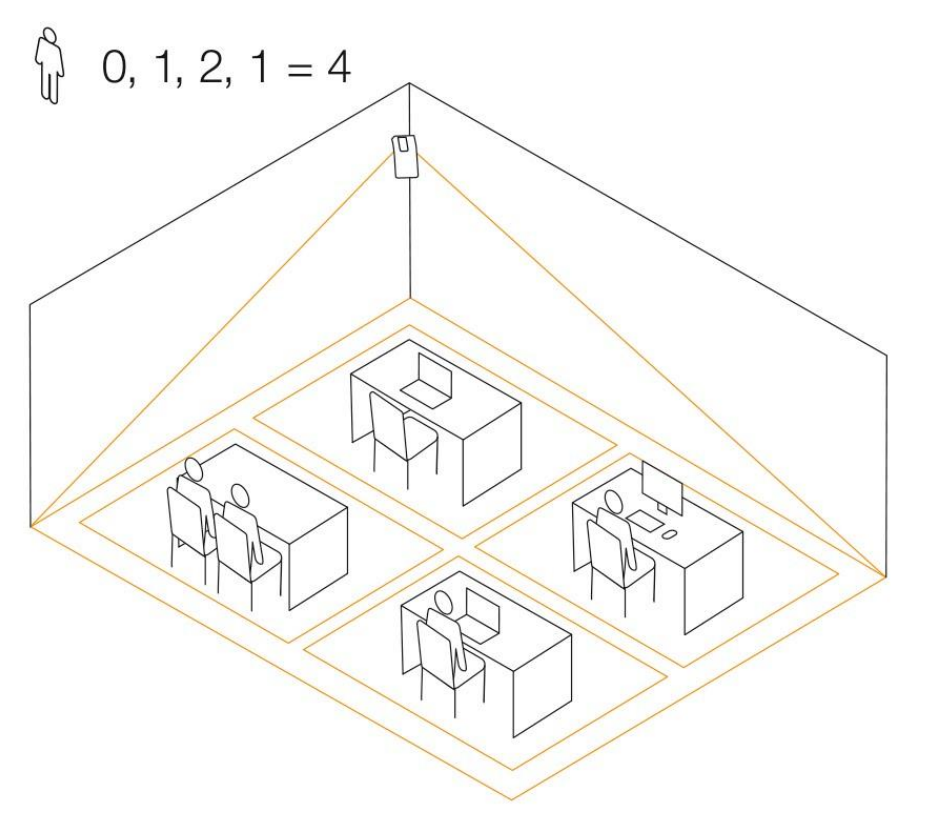

### HPD2 - Training Positioning of the Sensor

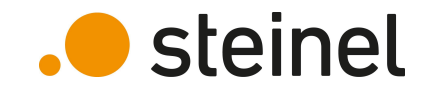

• Minimal detection area depends on mounting height

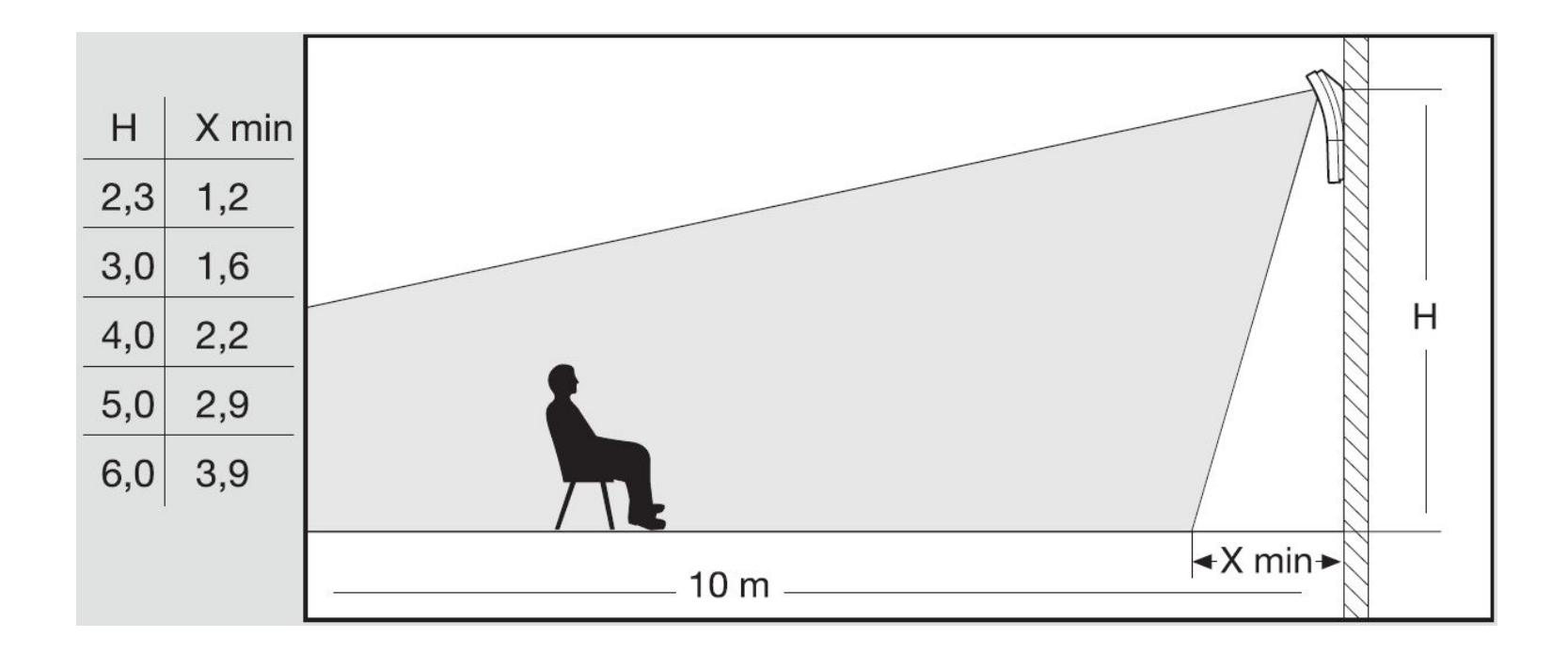

#### 11 07.01.2021 STEINEL HPD2 Training - EN

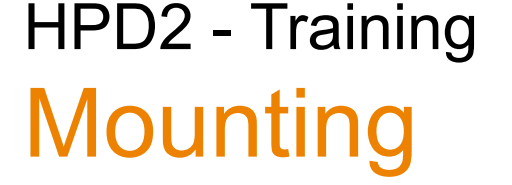

The HPD2 is to be mounted on a wall (indoor). It comes with three different mounting brackets.

- A: surface mount
- B: corner mount
- C: flush mount

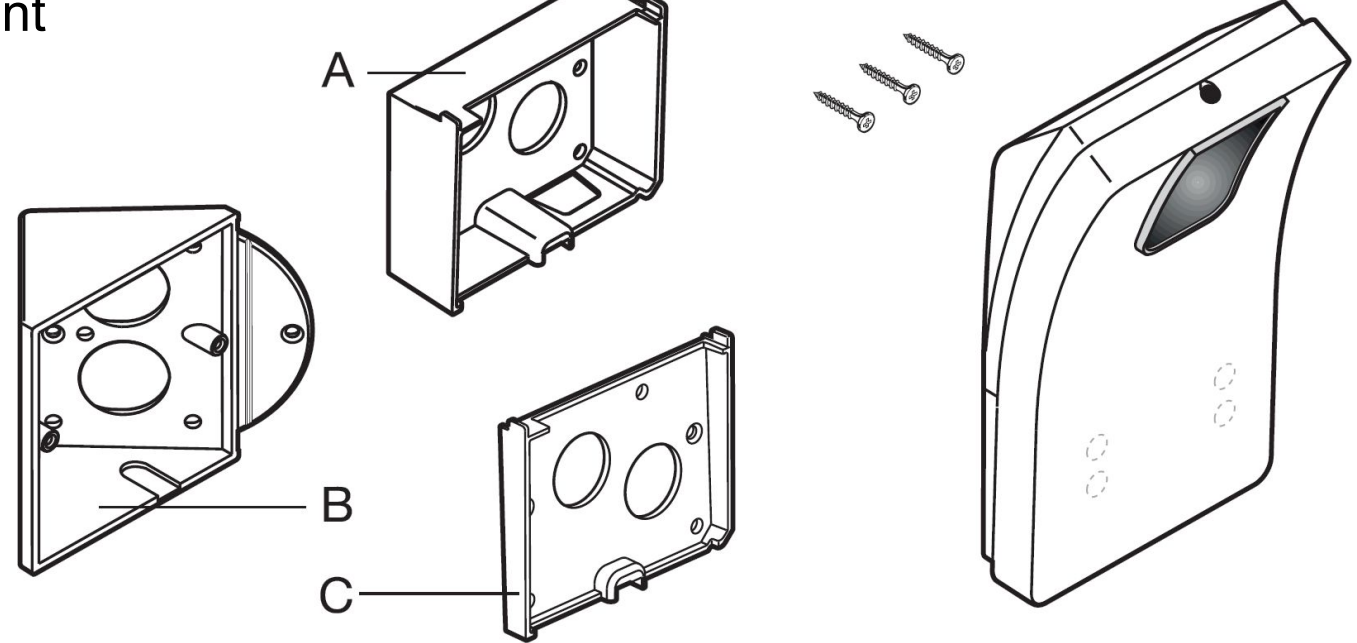

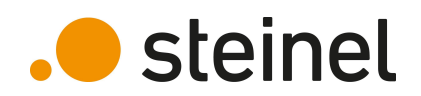

## HPD2 - Training Wiring **IP** version

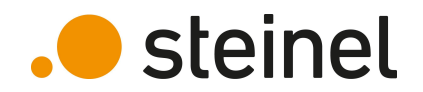

HPD2 IP can be connected to IT infrastructure in two different ways:

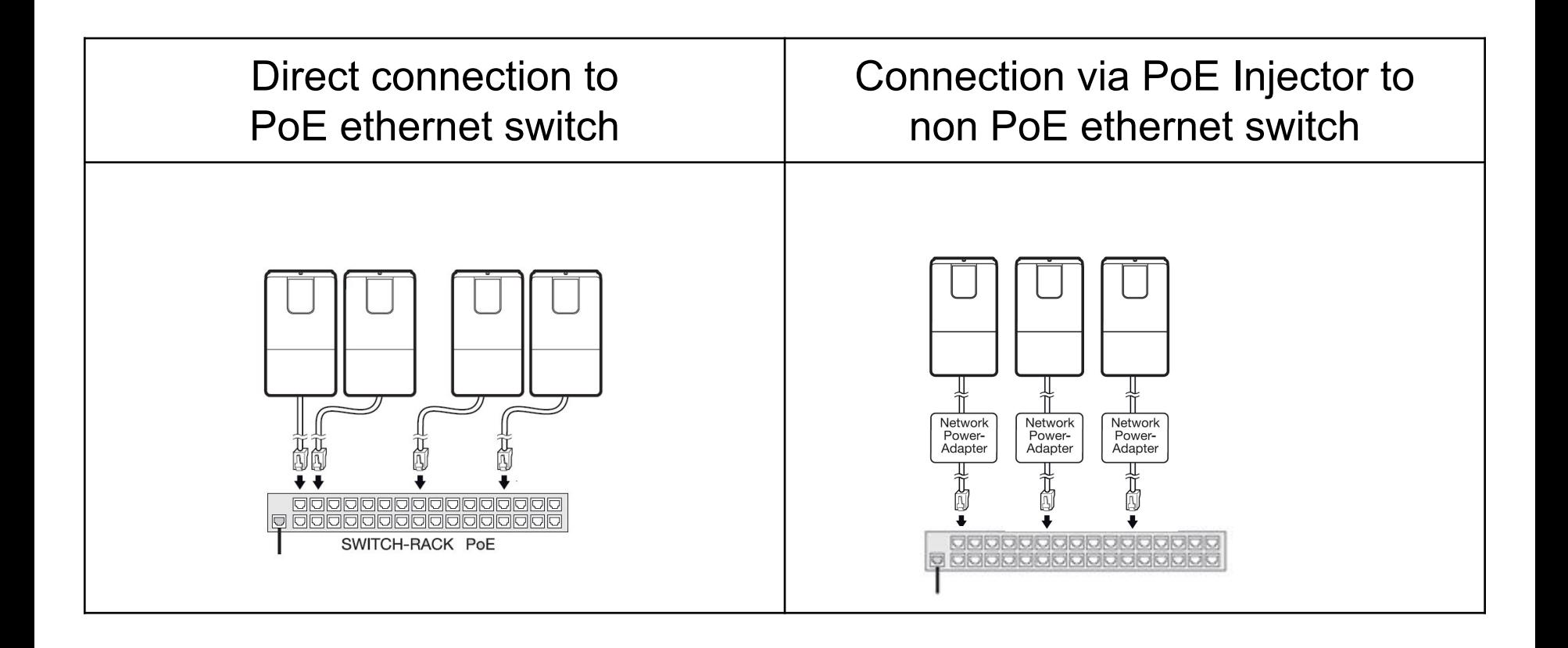

## HPD2 - Training Wiring KNX version

Connection to existing KNX infrastructure via standard KNX cable. HPD2 needs additional power supply (21V-32V).

- KNX Bus current: 10 mA
- Supply current: 200 mA

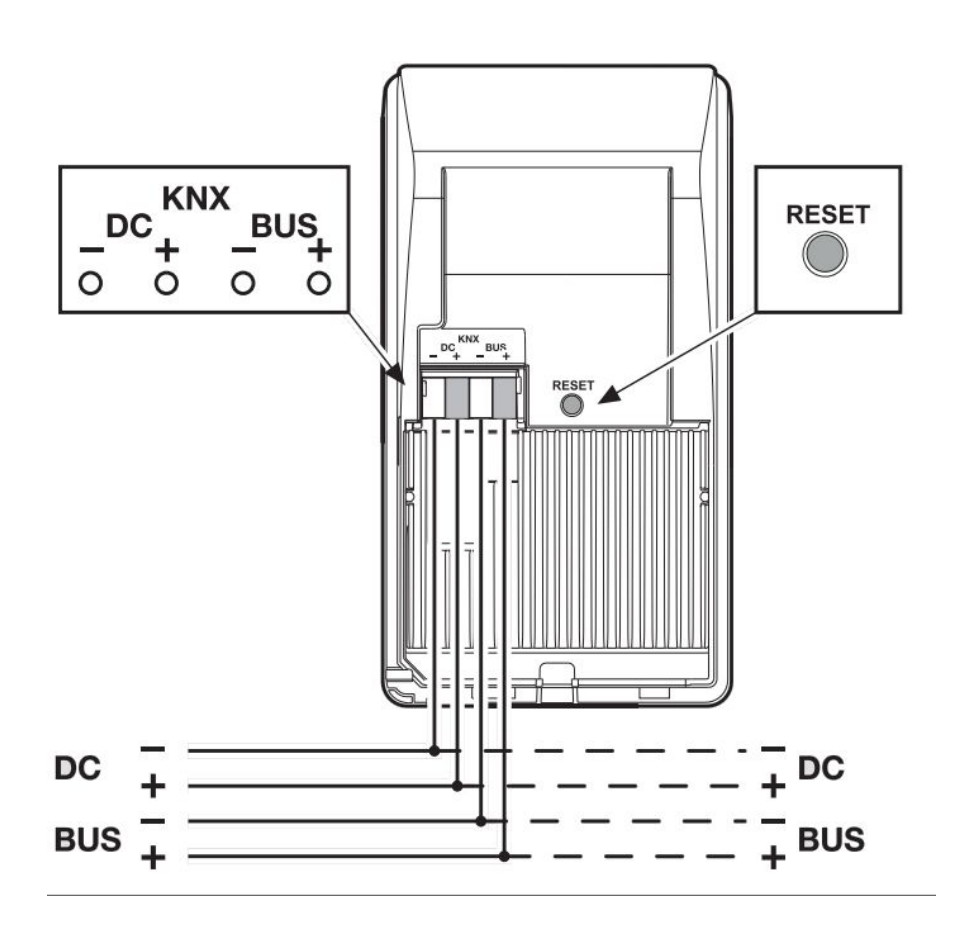

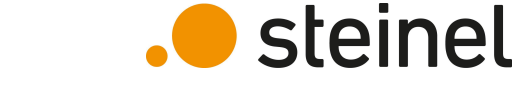

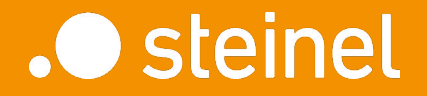

HPD2

First Setup

#### HPD2 - Training First Setup - IP version

Each new HPD2 sensor has the same factory configuration. Standard IP address: **192.168.1.200** It is recommended to configure each sensor to its desired configuration before installing it.

To do so:

- connect a computer to one HPD2 with PoE injector
- Set computers IP address to be in the same range as HPD2
- Open a web-browser and enter HPD2 IP address

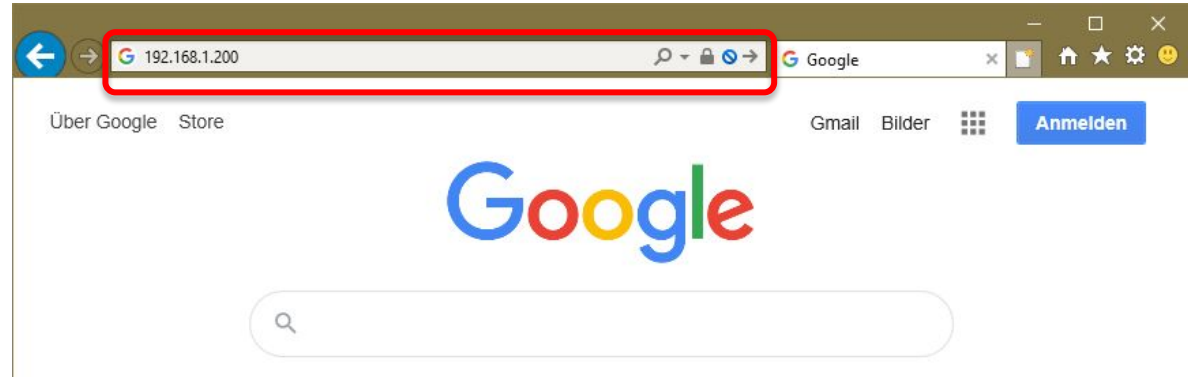

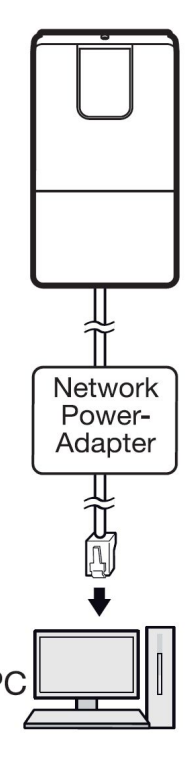

**.** steinel

#### HPD2 - Training First Setup – KNX version

In a KNX system, every device has a unique physical address. Setting up this address can be done with KNX commissioning software ETS.

Therefore, the programming mode must be activated.

- Press, and hold RESET button for 5s-10s to activate programming mode
- Press, and hold RESET button for <5s to deactivate programming mode

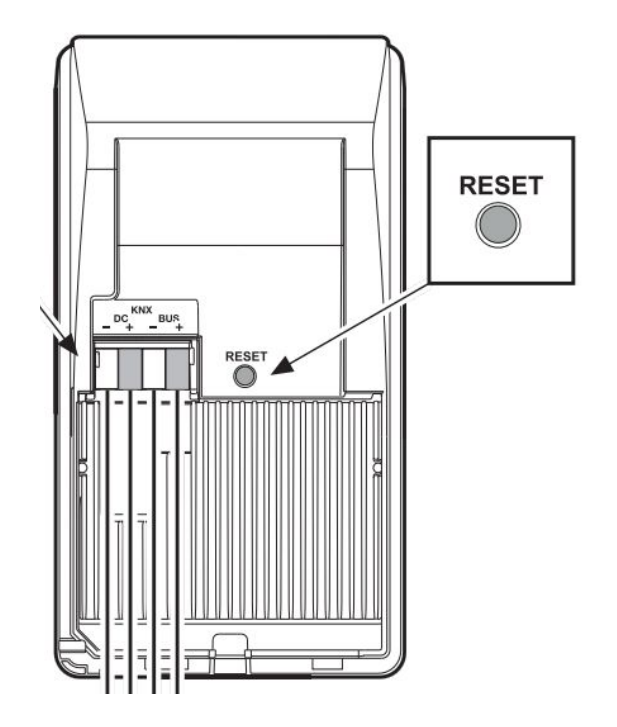

.**.** steinel

#### HPD2 - Training Picture access via micro-USB

Both, KNX and IP version of HPD2 provide a micro-USB interface for initial commissioning of the sensor. It is the only way getting access to live image data of the sensor.

.**O** steinel

The USB connector is covered with a small cover. It is located at the bottom of HPD2 sensor.

For security reasons, the USB interface is only active for a period of 30 minutes after power on.

#### HPD2 - Training Configuration via micro-USB

- Power HPD2 either via KNX, or via PoE
- Connect HPD2 to a computer with proper USB cable
- The sensor will appear in your control center as network card

Nicht identifiziertes Netzwe... Remote NDIS Compatible ...

Ethernet 7

- Change the IP address of this new network card to be 10.88.0.1
- Open a web-browser and enter HPD2 USB IP address

(Example)

• HPD2 IP address of USB port is always: **10.88.0.2**

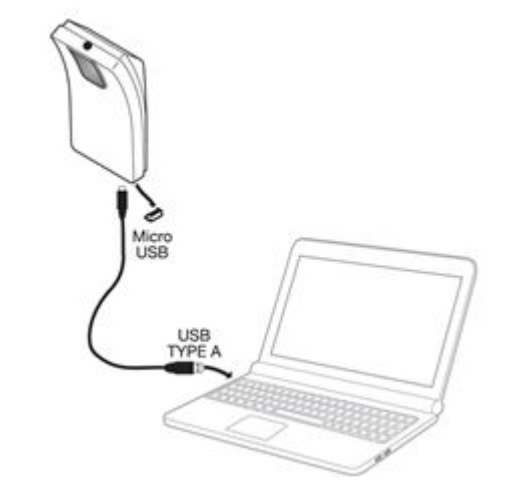

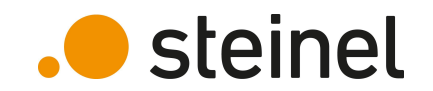

### HPD2 - Training First login - Change password

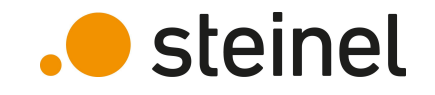

The factory default password for first login is: **adm123** Default password for live picture access is: **steinel**

Both passwords must be changed to your own (safe) ones.

Password requirements:

- Minimum 8 characters
- At least 3 different character types ( lower case, upper case, numbers, special characters)
- Professional password and picture password must be different

#### HPD2 - Training First login - Change password

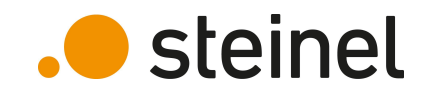

#### Password settings page:

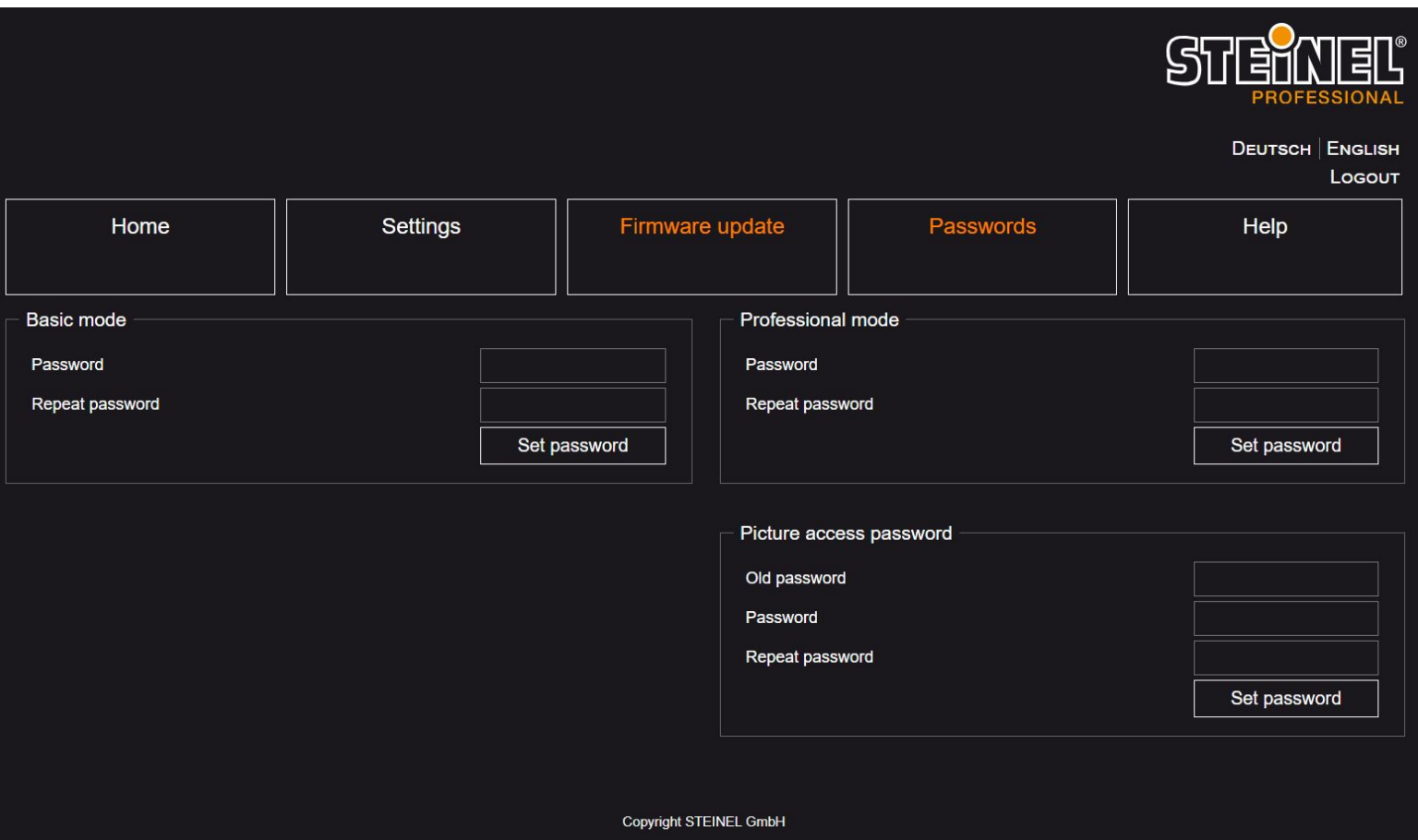

## HPD2 - Training First login –Main page

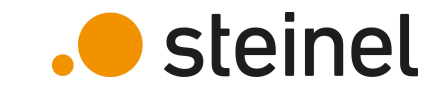

After you have changed your password, you will be redirected to the main page of HPD2 webserver:

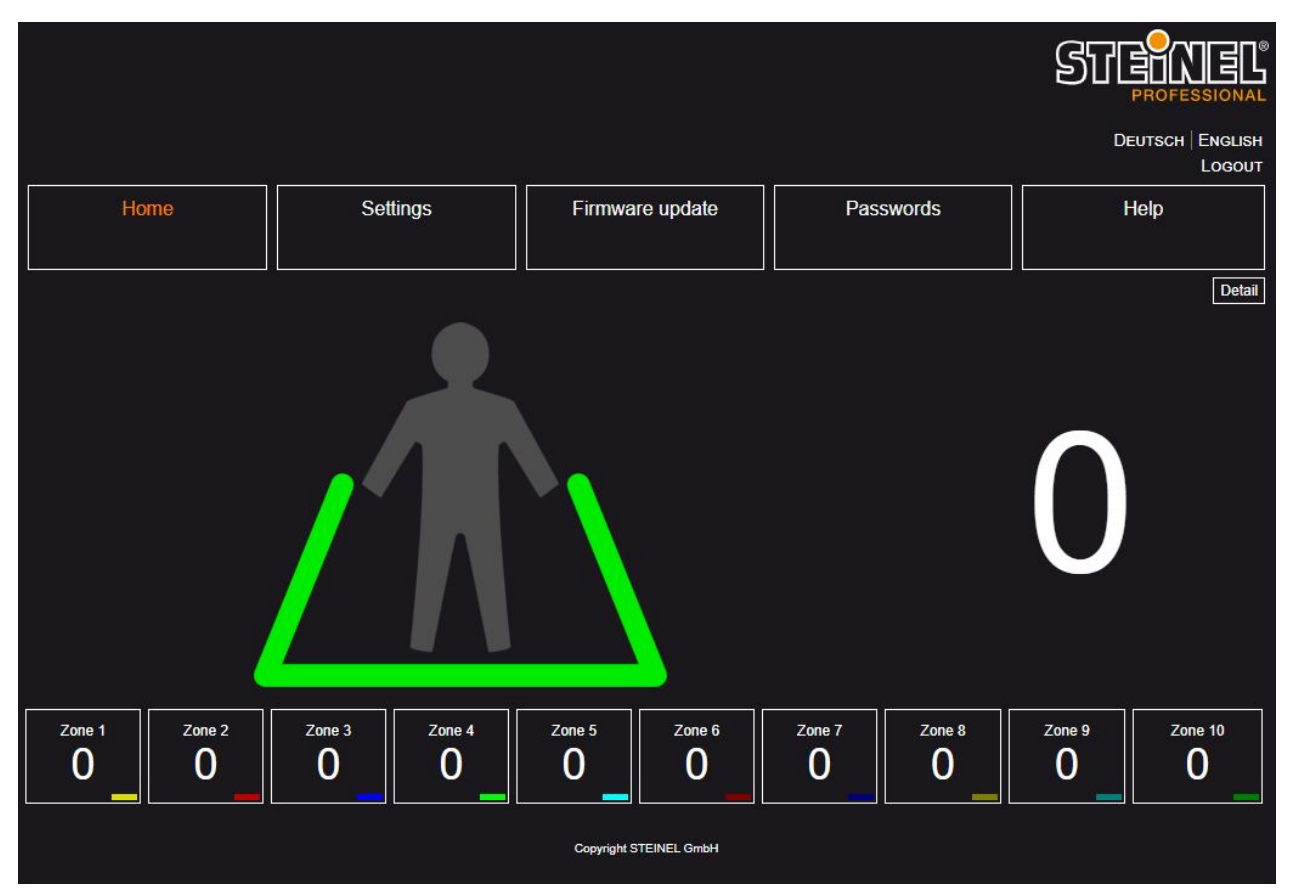

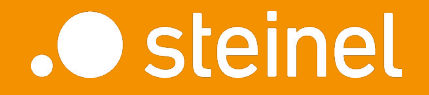

#### HPD2

## Zone Configuration

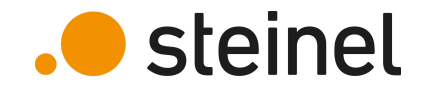

Initial zone configuration can only be done via USB connection. Zone configuration or adjustments via LAN connection can be done with a saved picture of the detection area.

The picture of the detection area can be permanently saved on HPD2 via USB connection.

- Make sure you are connected via USB cable
- Login with professional password

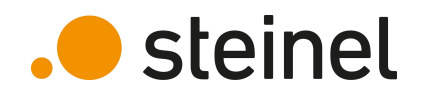

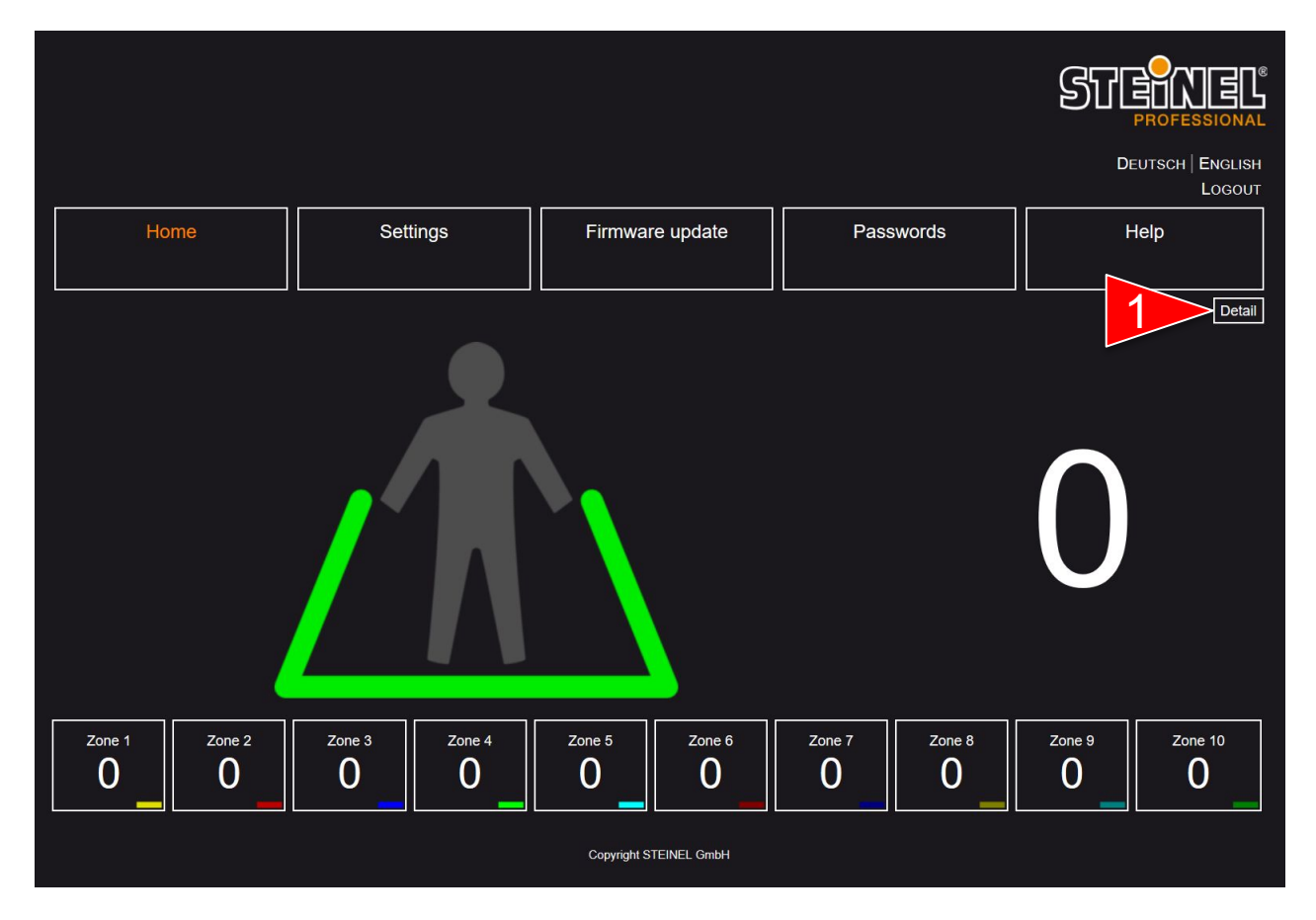

1. Click on "Detail"

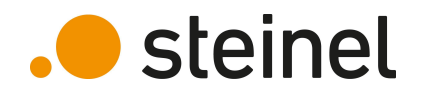

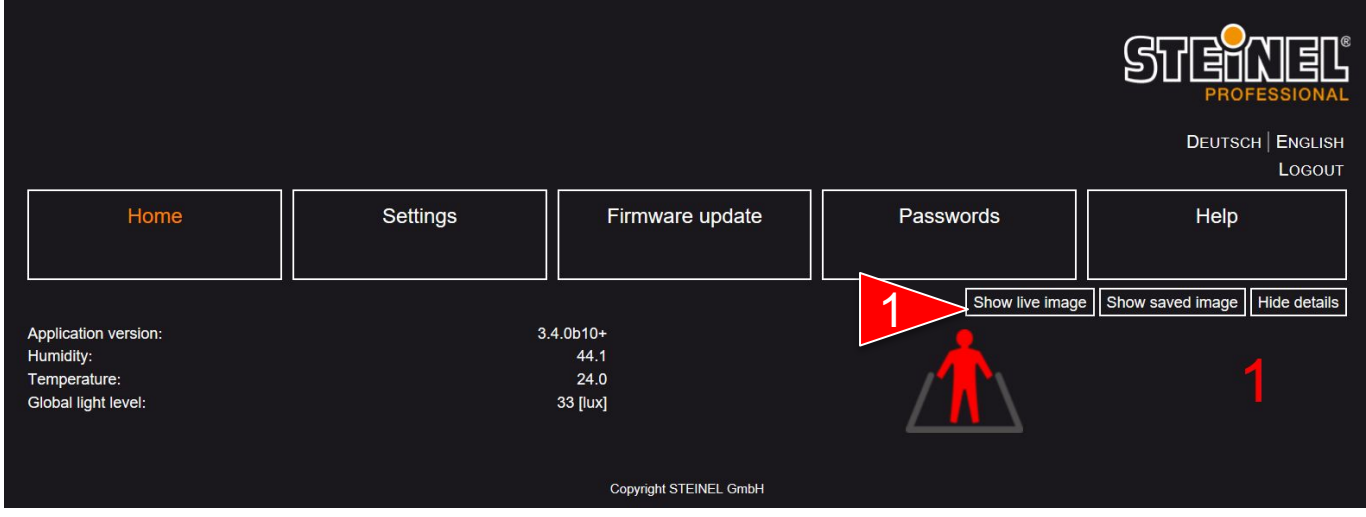

1. Click on "Show live picture" (This button is only available via USB connection. )

Enter picture access password.

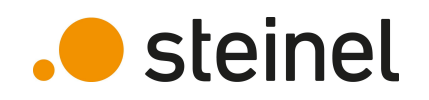

1. Save picture of detection area. This picture can later be seen  $\text{via}\ \text{LAN}\ \text{interface}\ \text{``\footnotesize{12.8}\footnotesize{``\footnotesize{12.8}\footnotesize{``\footnotesize{12.8}\footnotesize{``\footnotesize{12.8}\footnotesize{``\footnotesize{12.8}\footnotesize{``\footnotesize{12.8}\footnotesize{``\footnotesize{12.8}\footnotesize{``\footnotesize{12.8}\footnotesize{``\footnotesize{12.8}\footnotesize{``\footnotesize{12.8}\footnotesize{``\footnotesize{12.8}\footnotesize{``\footnotesize{12.8}\footnotesize{``\footnotesize{12.8}\footnotesize{``\footnotesize{$ 

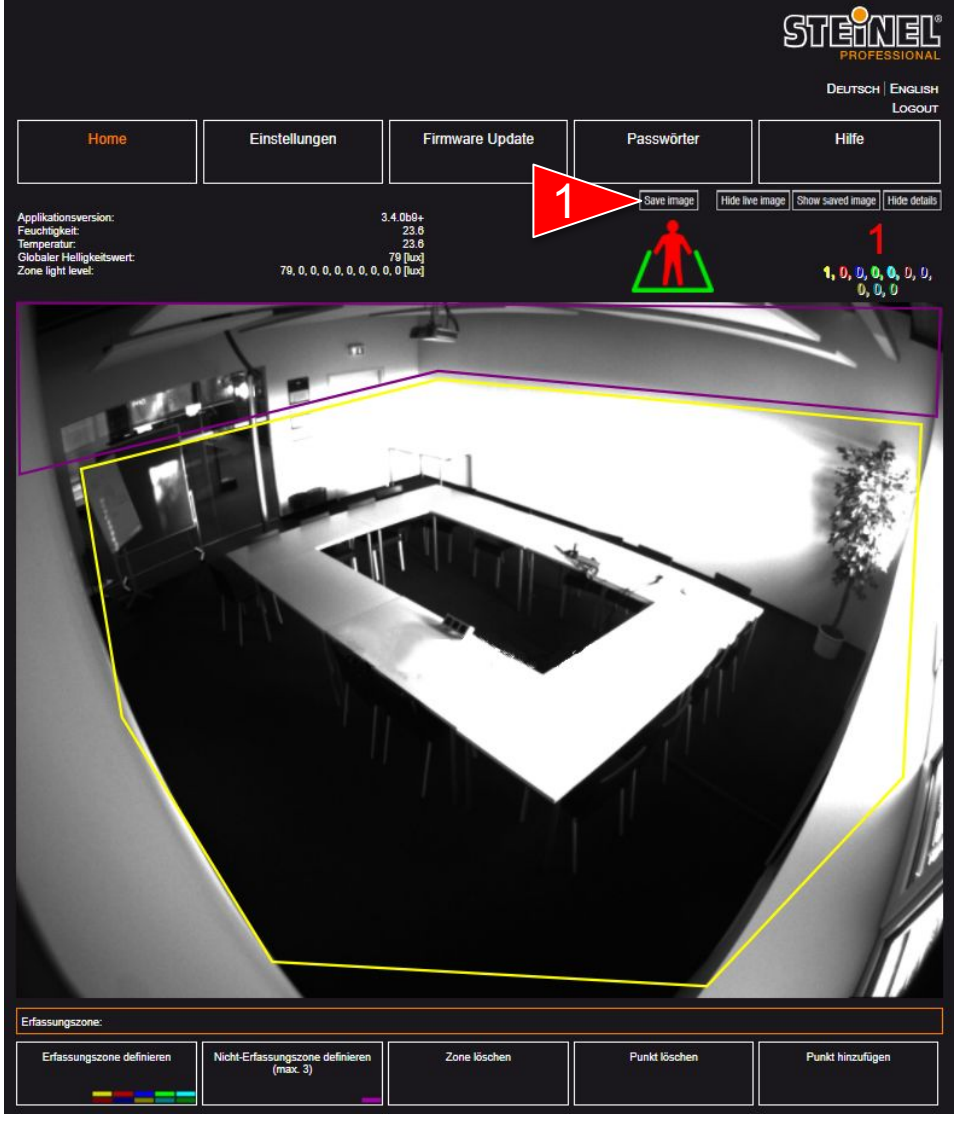

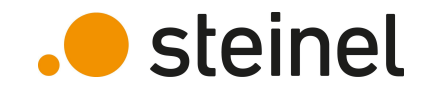

1. Click "Add detection zone" in the toolbox below live picture

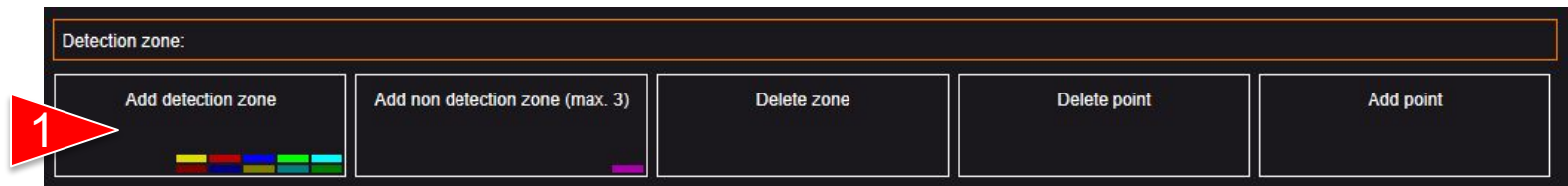

2. Every zone is represented by an individual color. Click on zone number that you want to configure

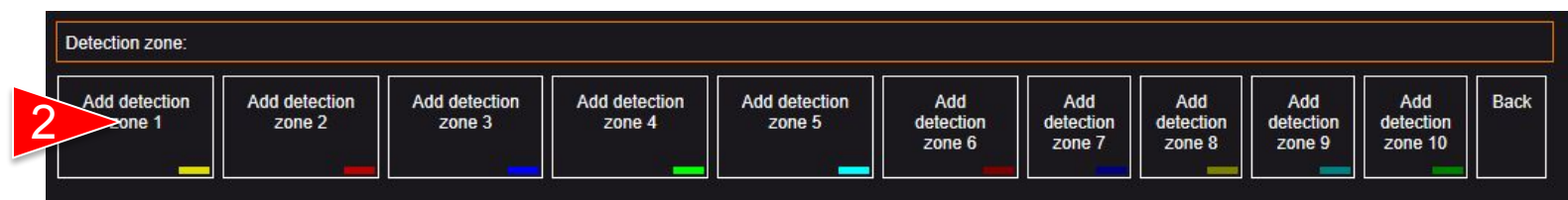

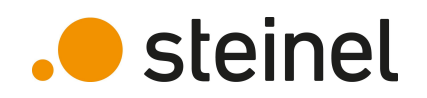

Zones are created by clicking its limiting endpoints inside the picture

A zone area can have a maximum of 8 corner - points

On the right side you can see an example picture with 4 different detection zones and 2 non detection zones

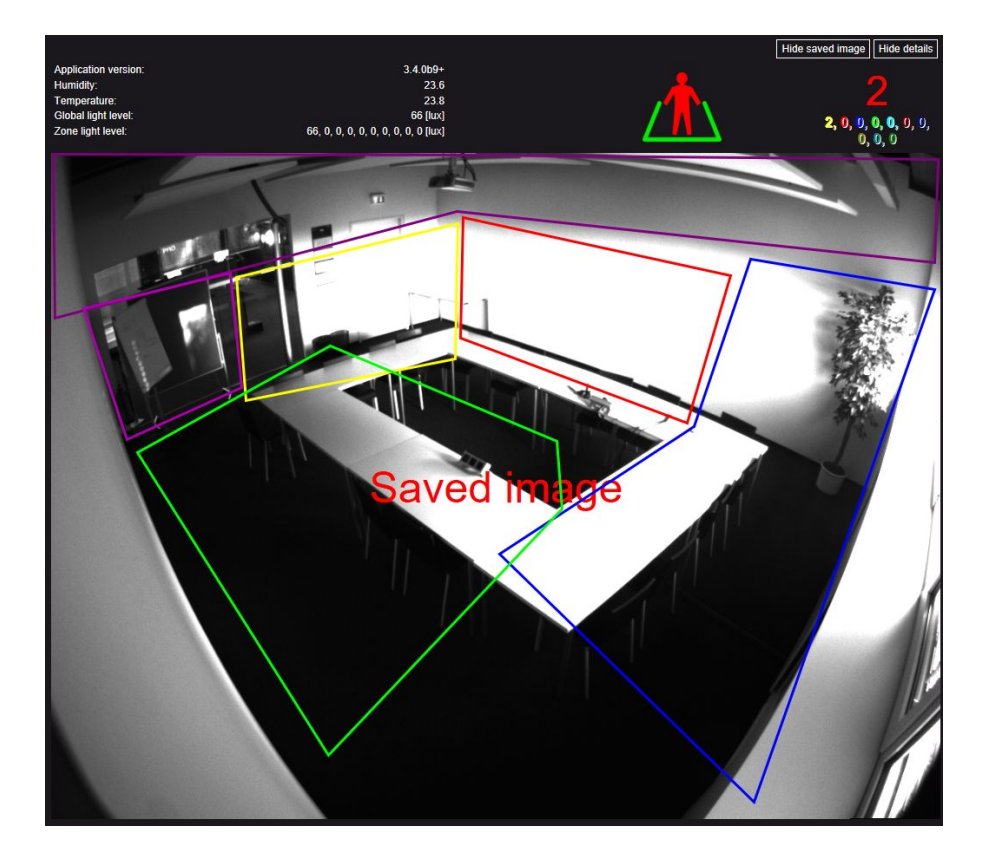

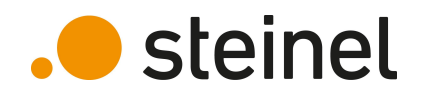

#### Toolbox explanation:

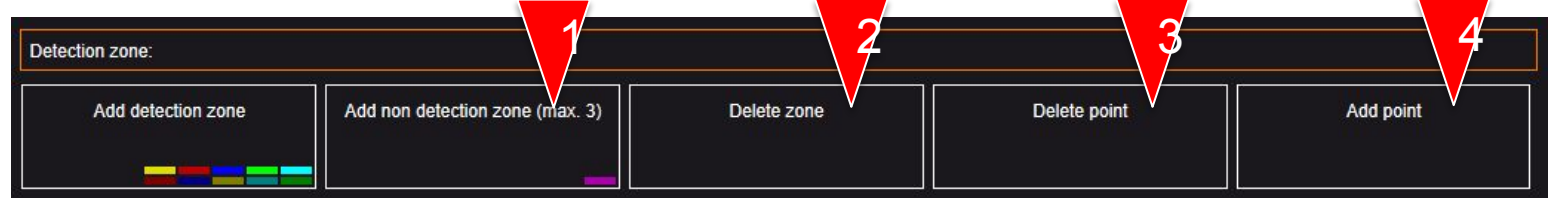

- 1. Non detection zones can be used to exclude areas where no person counting should be performed
- 2. Delete active (marked) zone
- 3. Delete one corner point. The corner point must be clicked subsequently
- 4. Add corner point to a specific zone. Click on zone border subsequently to add new point

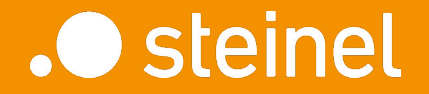

#### HPD2

## Settings

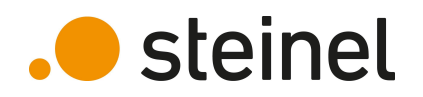

## HPD2 - Training **Settings**

Device settings can be seen and changed within settings tab

Settings are grouped by its category

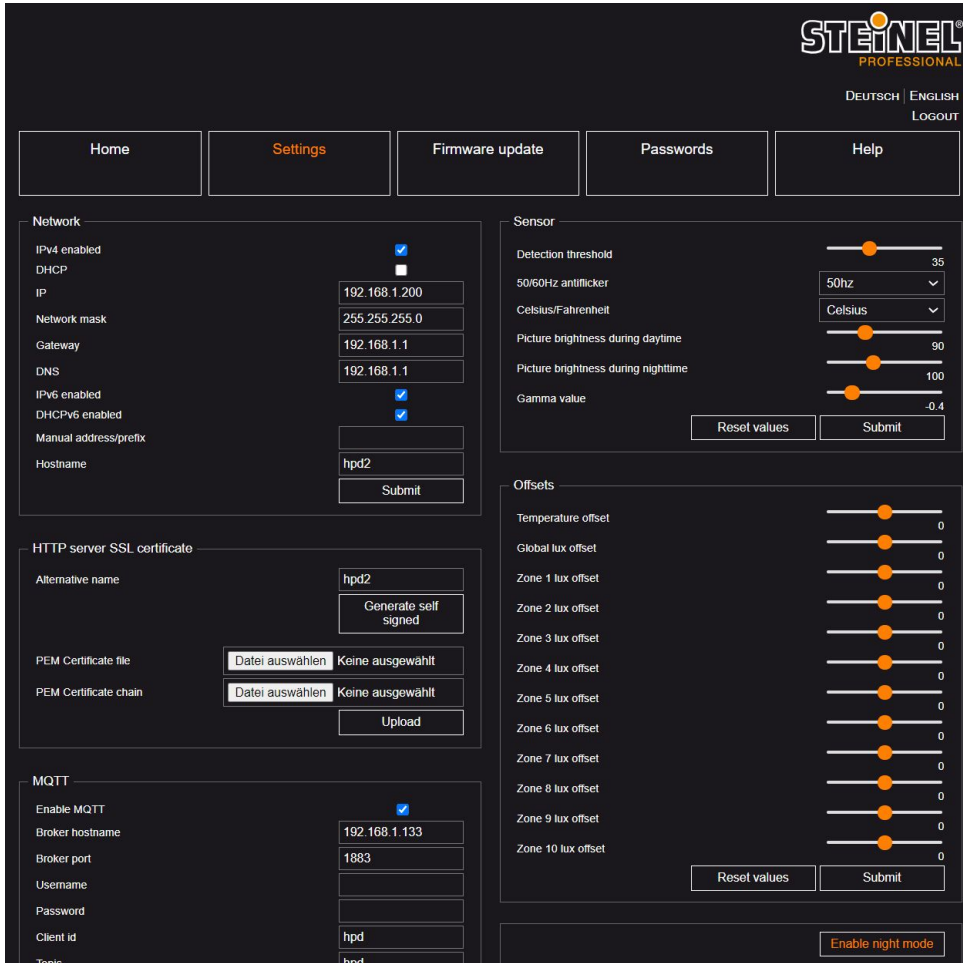

## HPD2 - Training Settings - Network

Network interface configuration: IP address, subnet mask, gateway, DHCP, ...

#### Settings for secured communication via SSL / TLS

#### .**.** steinel

Generate self signed

Upload

Datei auswählen Keine ausgewählt

Datei auswählen Keine ausgewählt

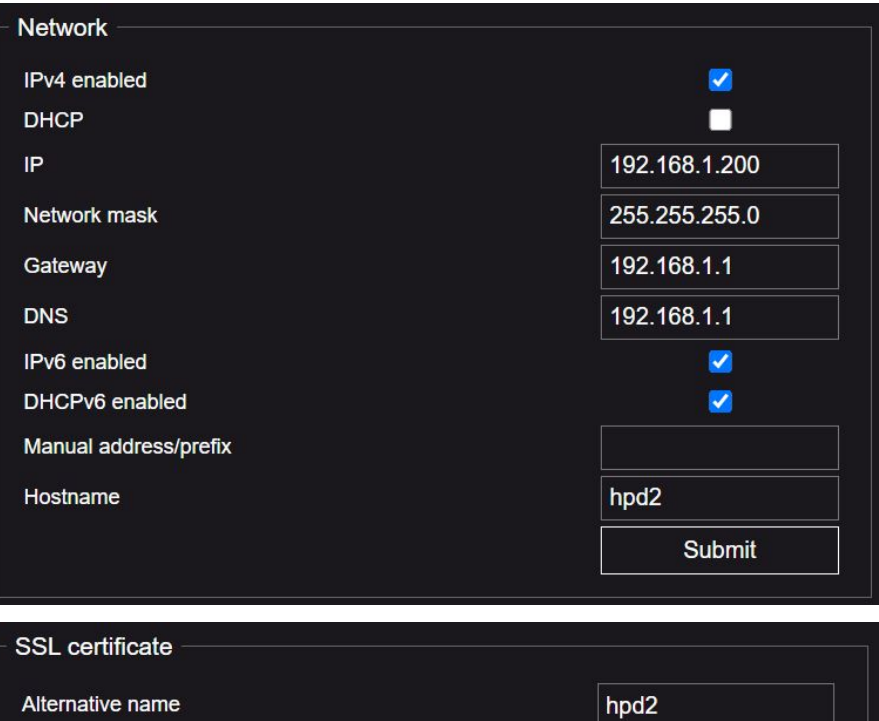

**PEM Certificate file** 

**PEM Certificate chain** 

## HPD2 - Training Settings - MQTT

Activate MQTT if needed

Configure MQTT typically settings like Broker IP, port and authentication (if used)

Data will be published automatically if values change, or with a fixed publish interval

**MQTT** Enable MOTT V **Broker hostname** 192.168.1.133 **Broker port** 1883 Username Password **Client** id hpd **Topic** hpd Qos  $\mathbf{0}$ Publish on value change  $\overline{\checkmark}$ Publish interval [s]  $\Omega$ Datei auswählen Keine ausgewählt **PEM Certificate file** MQTT server certificate chain Datei auswählen Keine ausgewählt Trust all server certificates □ **Dynamic ID Dynamic topic** Append id Subscribe to settings Retain message □ Log file **Submit** 

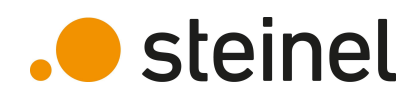

## HPD2 - Training Settings - BACnet

Activate BACnet if needed

Configure BACnet ID to be unique in your BACnet system

Additional information regarding BACnet can be found within PICS document on our [website](https://www.steinel.de/out/media/bacnetpics/89657_Sensor_HPD2_BACnet_PICS.pdf)

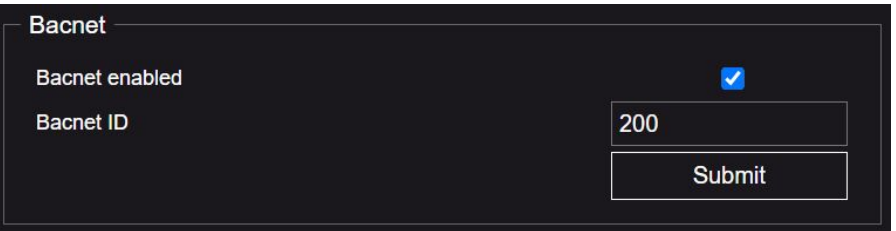

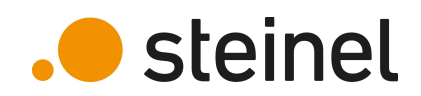

## HPD2 - Training Settings - Sensor

Detection threshold is used as threshold for recognition of persons. It can be adjusted if miscounts occur.

Camera brightness and gamma settings can be modified if required

Change offsets to calibrate temperature and brightness values

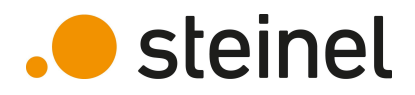

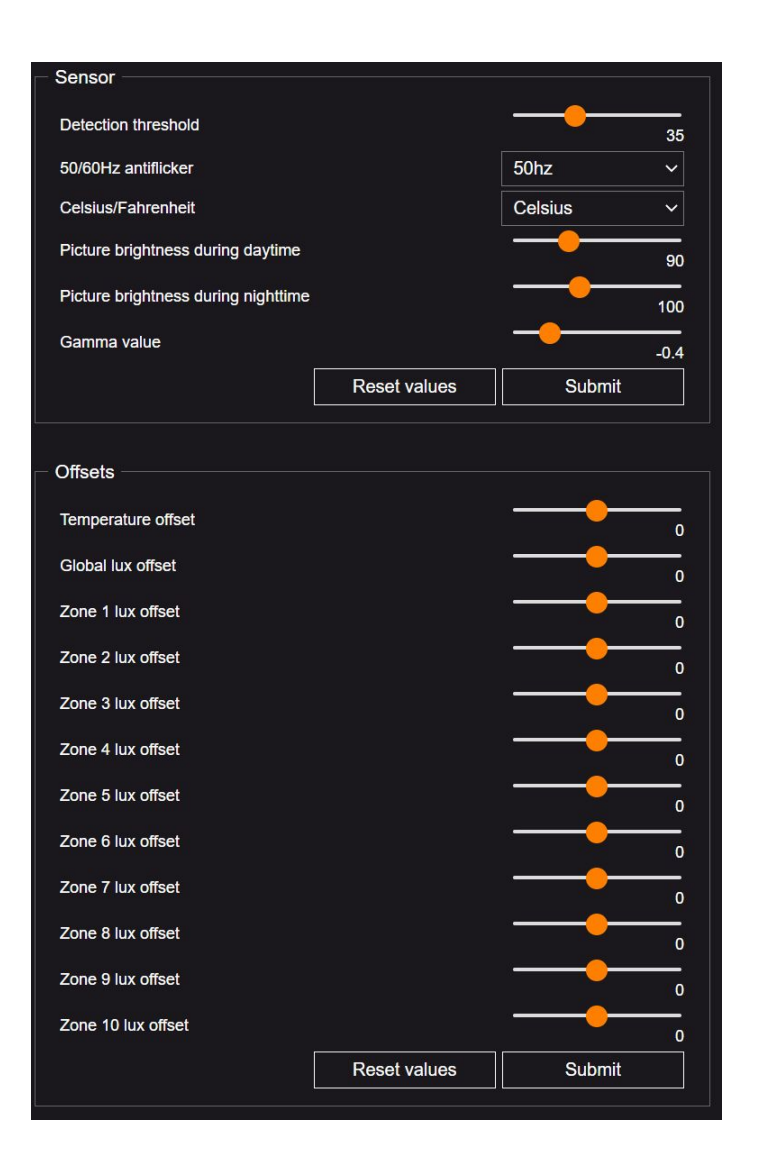

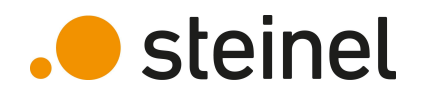

## HPD2 - Training Settings – Modes & Reset

Enable/Disable Night vision (IR – LED´s inside HPD2 housing)

Detection modes can be changed if more precise counting is needed (slower)

Restart HPD2 or set it back to factory settings (A factory reset can also be performed by pressing RESET button on HPD2 for 15 sec.)

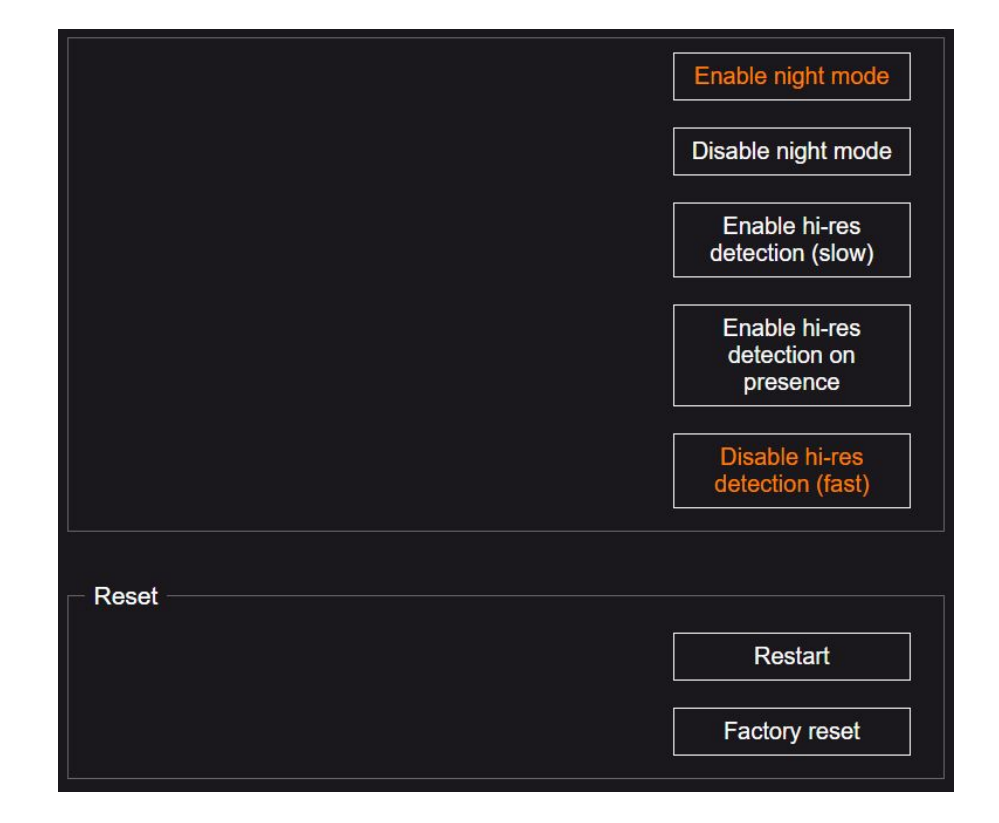

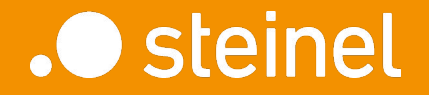

#### HPD<sub>2</sub>

## Firmware Update

#### HPD2 - Training Firmware update

The latest HPD2 firmware file can be found on our [website](https://www.steinel.de/de/lights-sensors/produkte/professional-line/optischer-sensor/hpd2-033965.html)

Download firmware to your computer and select this file on HPD2

The update will start with a click on "Upload"

Firmware can only be updated. A downgrade to an older version is not possible

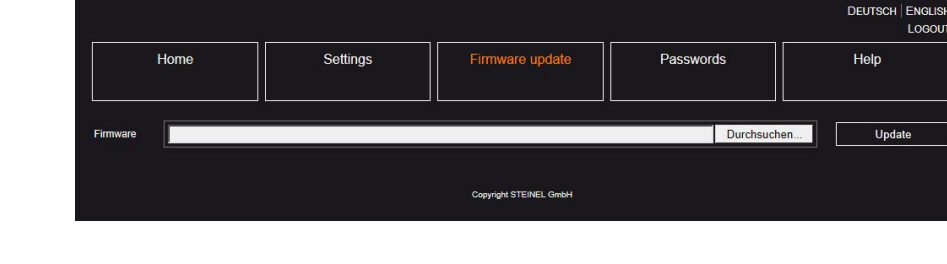

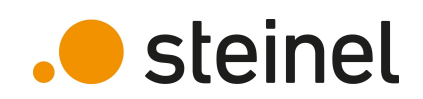

STRY

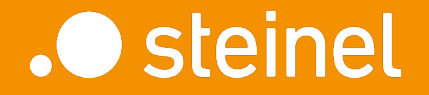

#### HPD2

Data Access

#### HPD2 - Training Data access – REST API

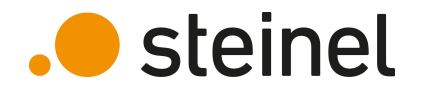

REST API interface is available on integrated HPD2 webserver. It can be accessed via URL: **https://hpd2ipaddress/api/sensorstatus.php**

"hpd2ipaddress" is the IP address of the sensor that you want to connect to

Data is provided by sending GET request to HPD2. (polling) Basic access authentication is used for authentication. User: not required - leave blank Password: professional mode password, or basic mode password

#### Response is provided in JSON format: (example)

{"SensorType":"HPD2","MessageType":"HPD2","AppVersion":"3.4.0b8","ModelName":"v3-rb22-x r","IrLedOn":0,"DetectedPersons":0,"PersonPresence":0,"DetectedPersonsZone":[0,0,0,0,0, 0,0,0,0,0],"PersonPresenceZone":[0,0,0,0,0,0,0,0,0,0],"DetectionZonesPresent":2,"Global IlluminanceLux":98,"LuxZone":[53,118,0,0,0,0,0,0,0,0],"GlobalLightValue":86,"Temperatur e":"25.8","Humidity":"36.6","MqttConnected":0,"final":"OK"}

#### HPD2 - Training Data access – REST API

#### Detailed description of data objects inside JSON response:

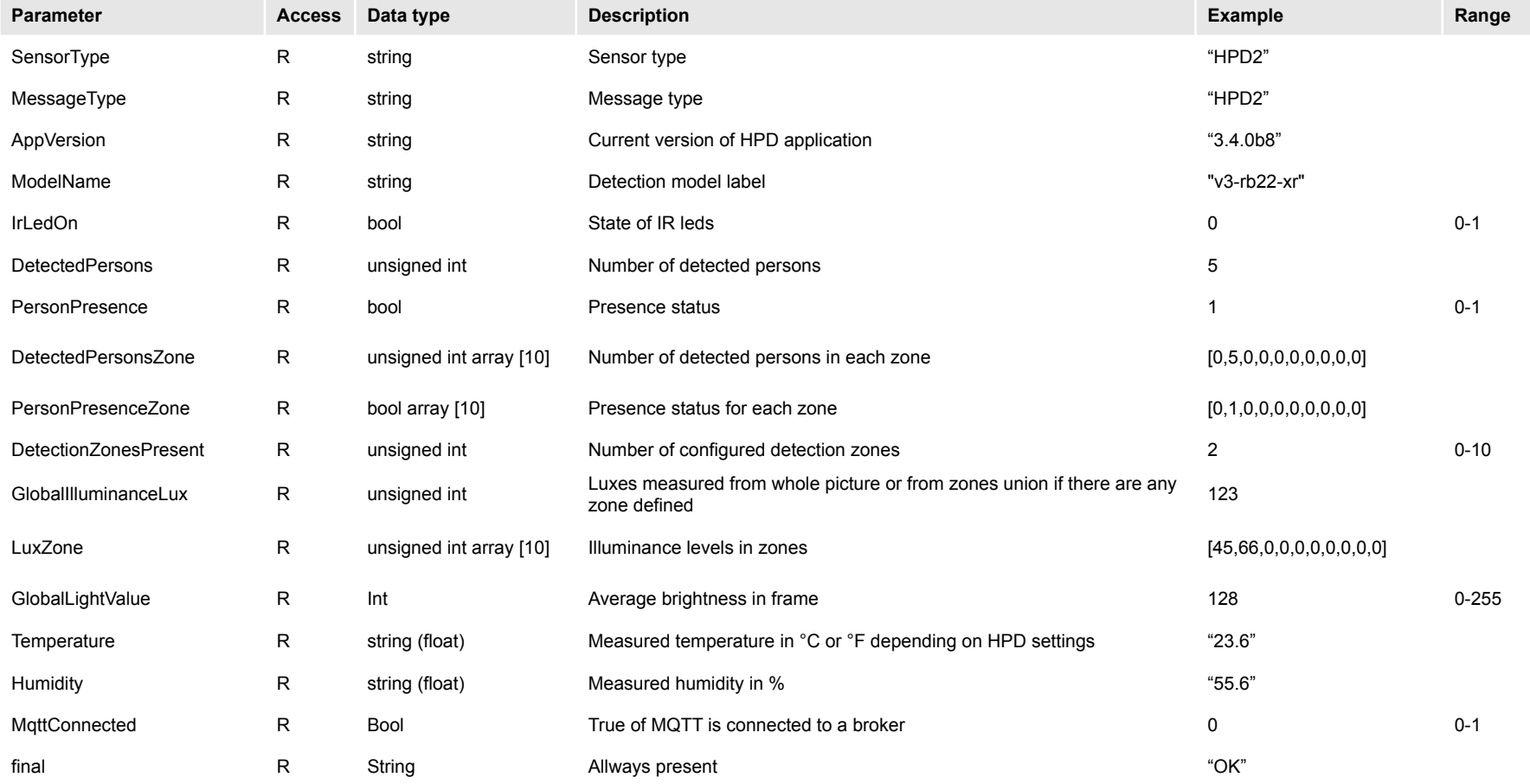

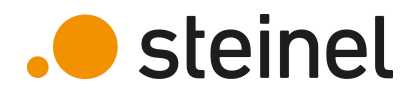

#### HPD2 - Training Data access – MQTT

.**O** steinel

HPD2 can publish its data to MQTT broker in different ways:

- Publish data if value has changed
- Publish data based on configurable time interval
- Mix of both above methods

The Messages topic depends on MQTT settings you made. A subtopic is added based on the data name.

Example Topic: hpd office1/DetectedPersons (Topic) (Subtopic)

Message payload is provided in JSON format: Example: {"DetectedPersons":0}

#### HPD2 - Training Data access – MQTT

#### Detailed description of MQTT subtopics exists on HPD2:

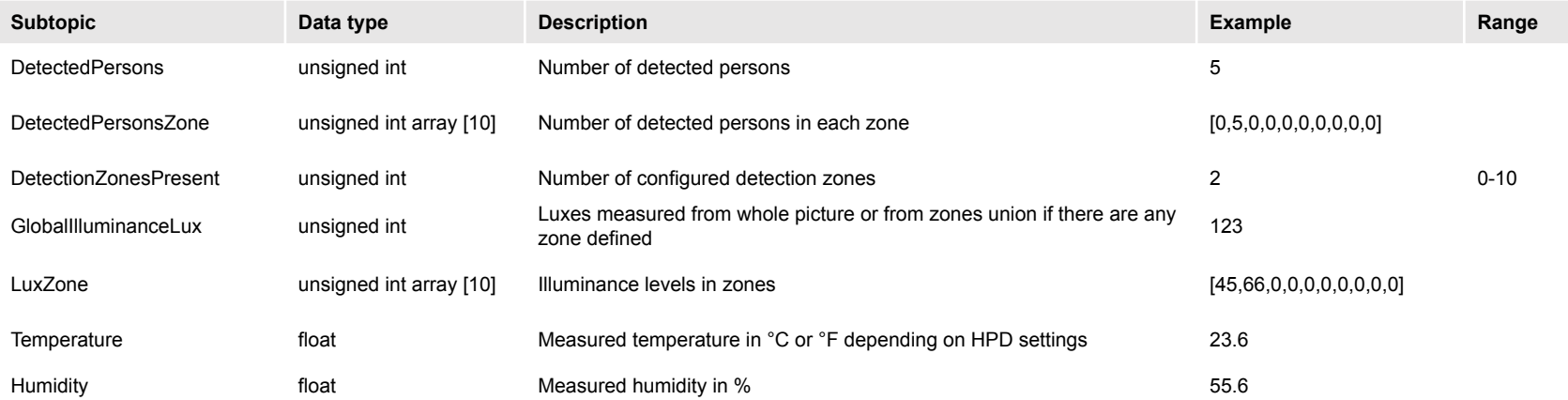

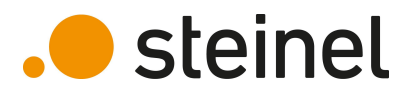

#### HPD2 - Training Data access - BACnet

Once integrated into a BACnet installation, all HPD2 data-points can be accessed via standardized BACnet communication.

The screenshot on the right shows an example of all data-points read out with a BACnet – sniffer tool.

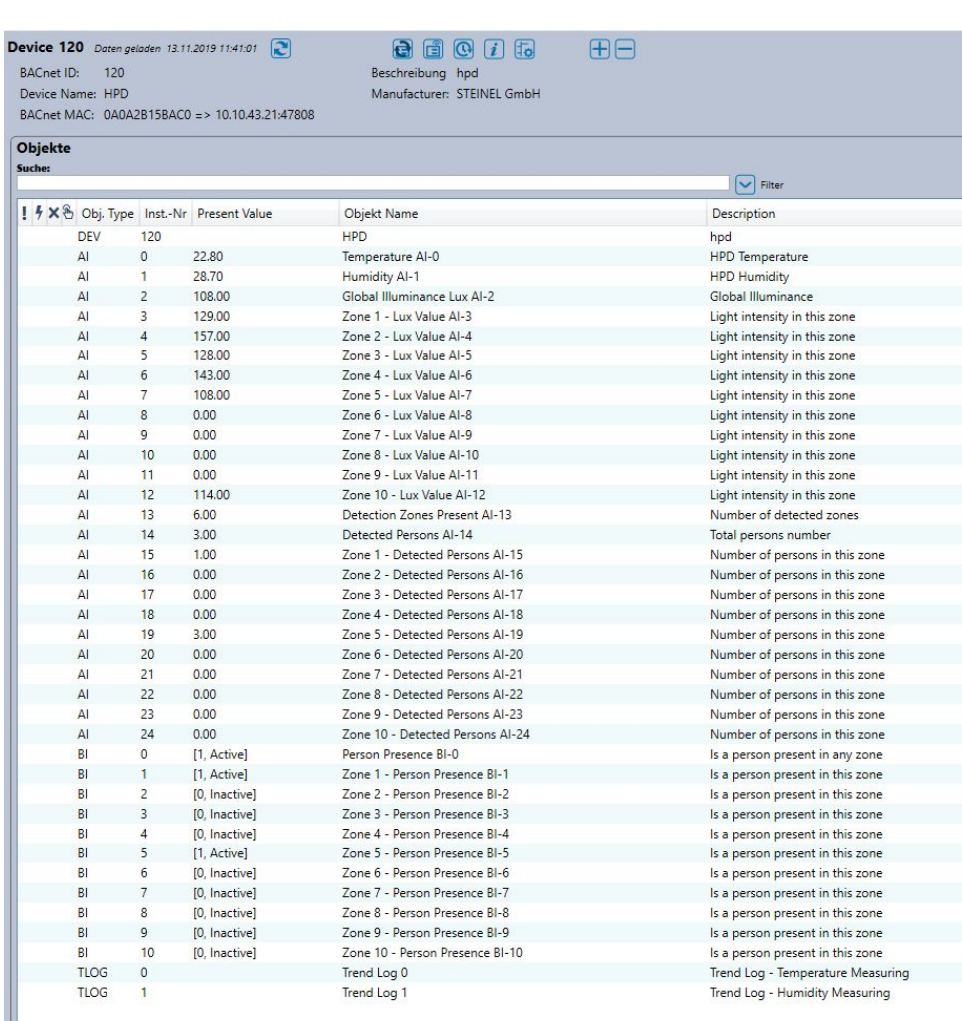

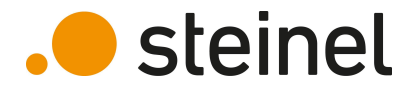

#### HPD2 - Training Data access – Web Interface

HPD2 data can also be accessed using integrated web interface. You can use password for "basic mode" to get read only access.

**.** steinel

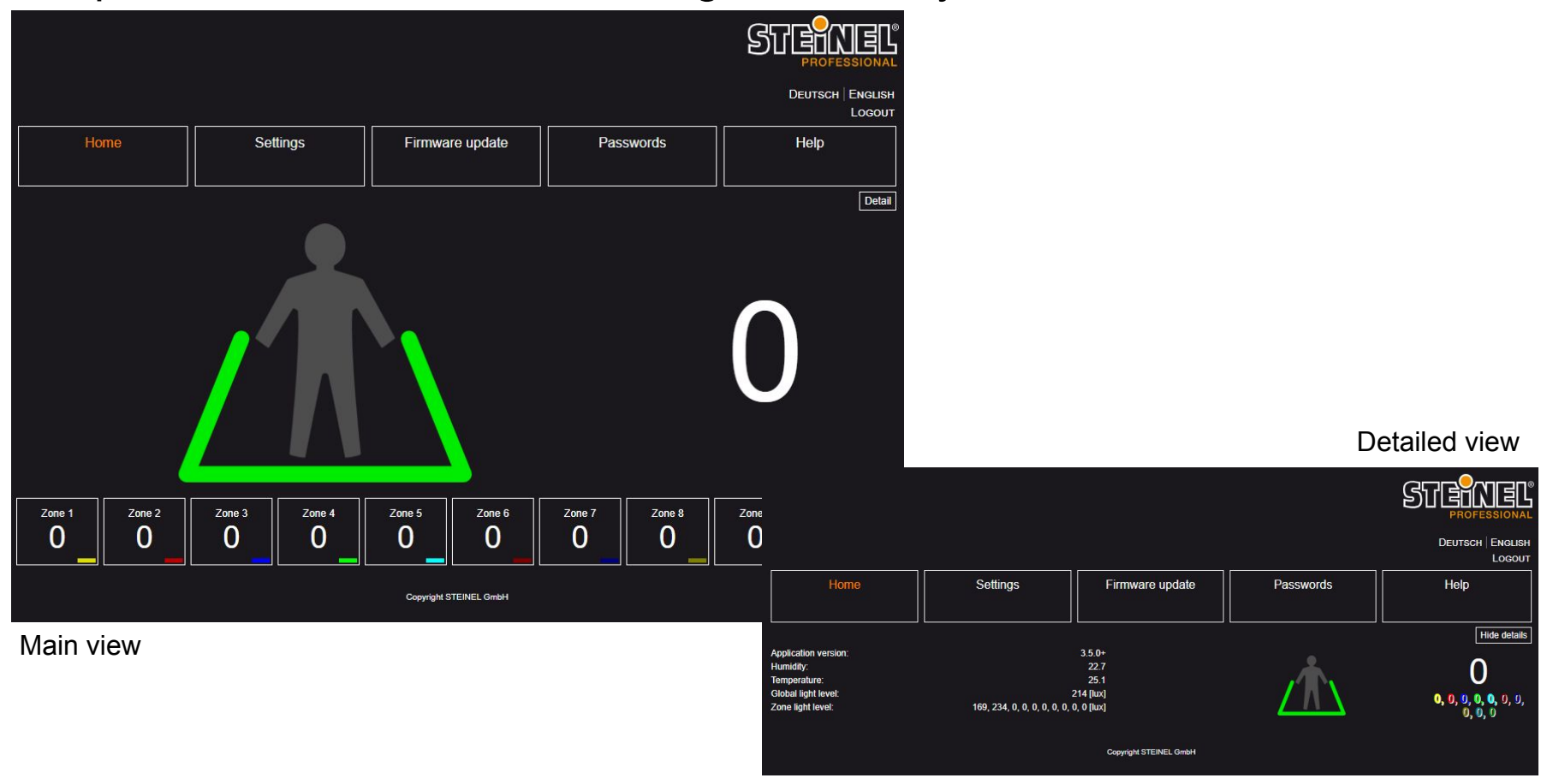

## HPD2 - Training Protocol comparison

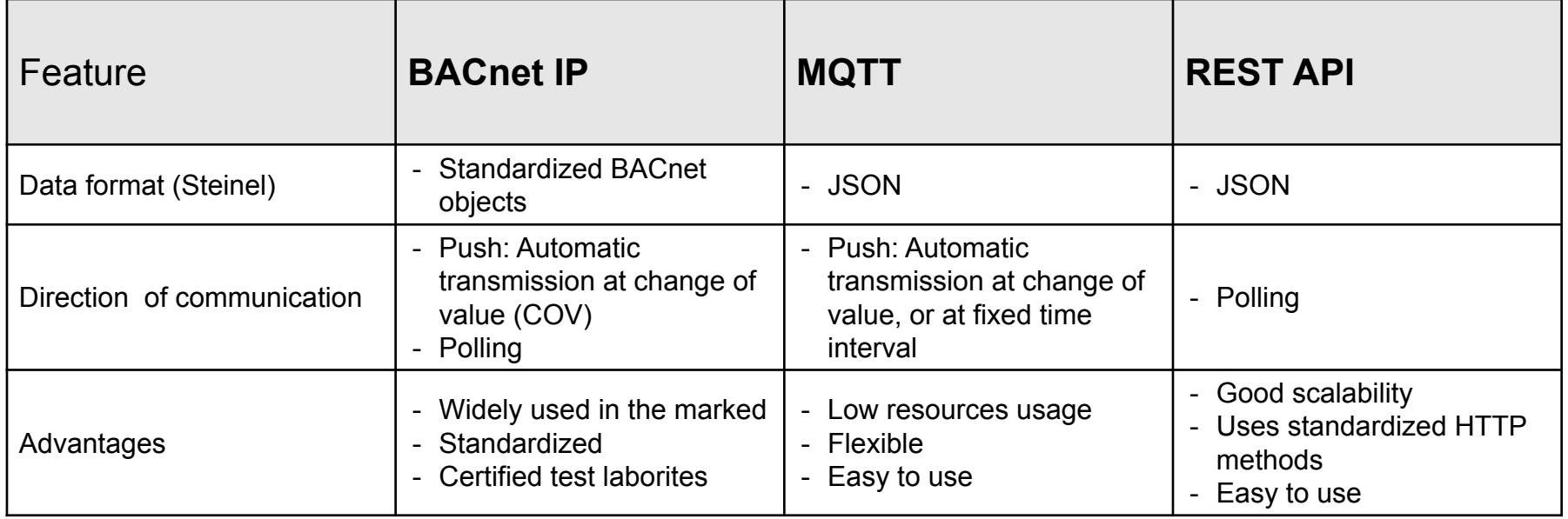

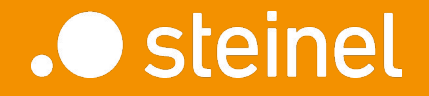

HPD2

Use case examples

HPD2 can be used in many different applications

Here are some examples:

- Smart Workspace
	- − Flex Desk Management
	- − Meeting Room Management
- HVAC control based on actual number of people
- Covid 19 Assistance Limit number of people in specific areas
- Wait queue optimization
- Analyze space usage and identify optimization potential

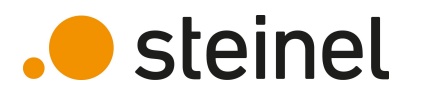

#### Smart Workspace System @ Steinel HQ:

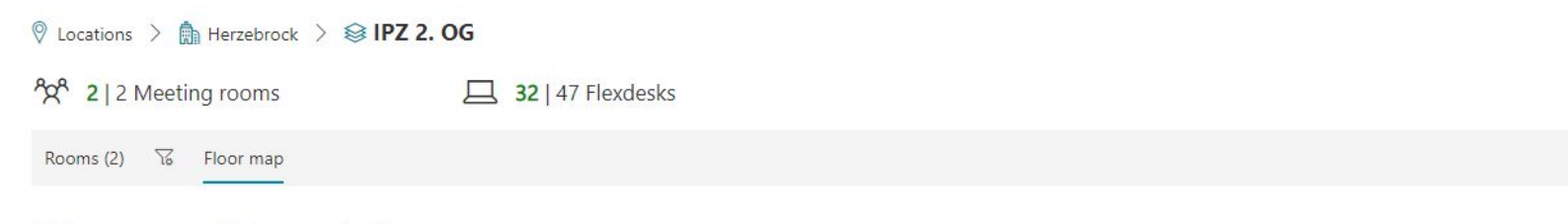

Click on a room or desk to see details

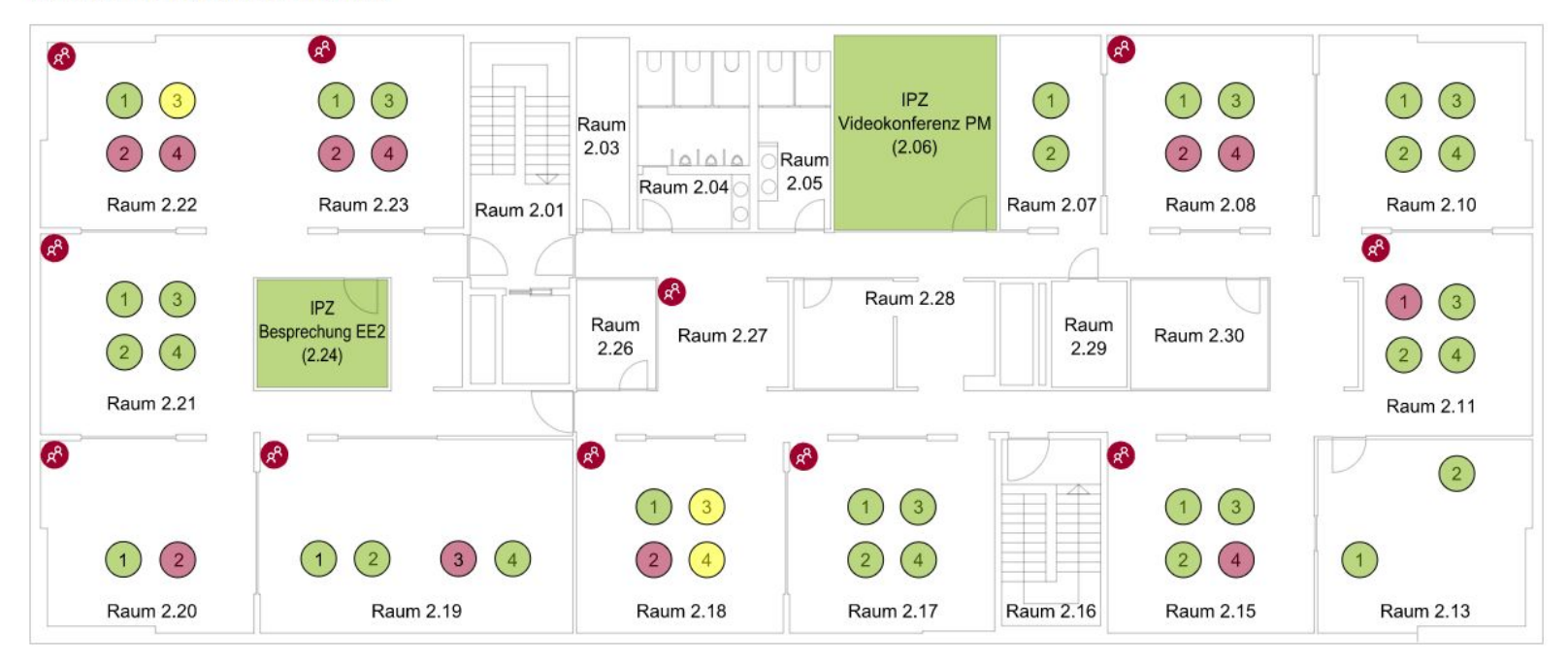

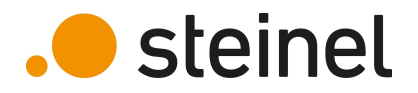

#### Analyze meeting room usage:

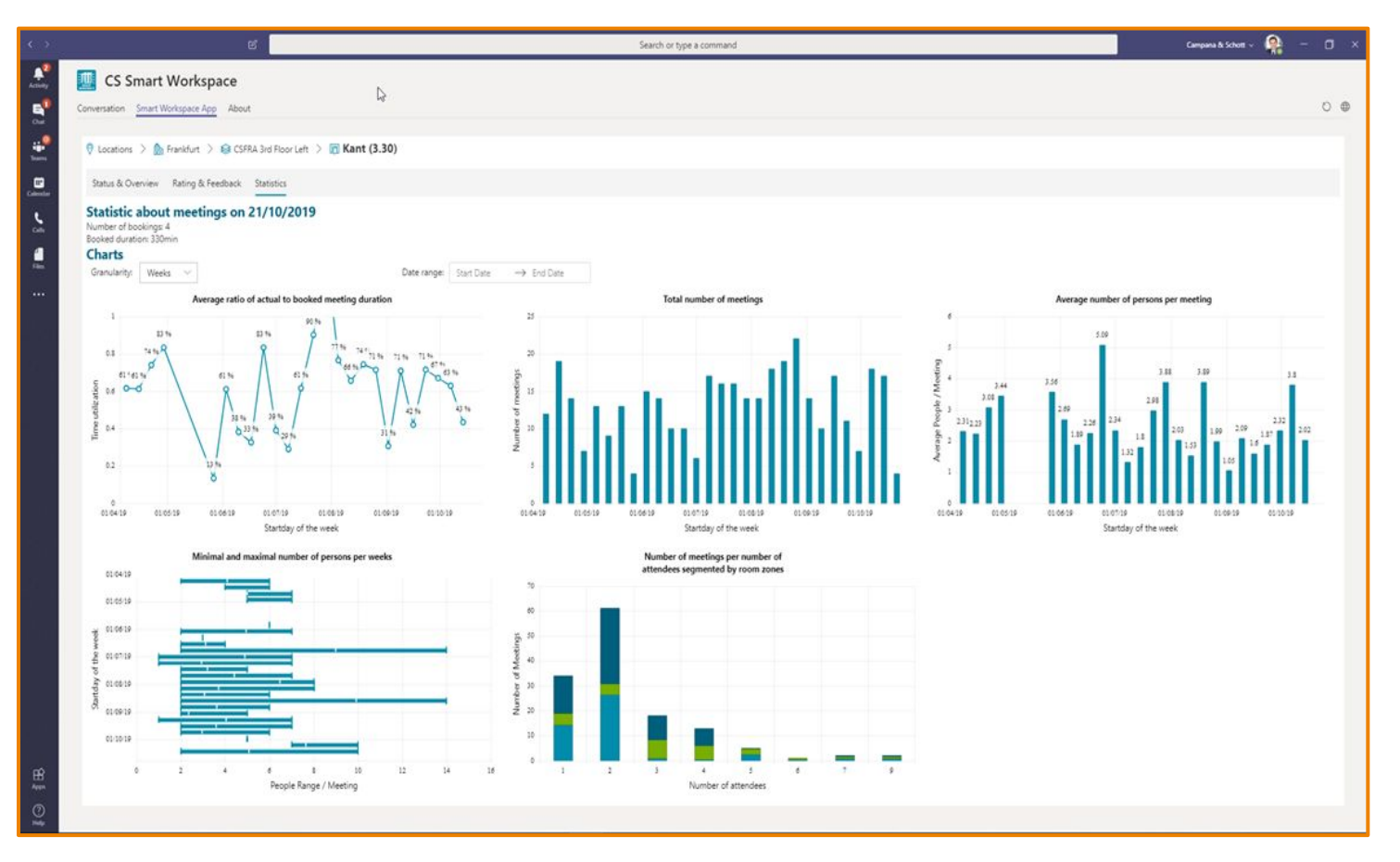

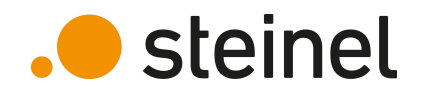

Covid-19 Assistance for small shops:

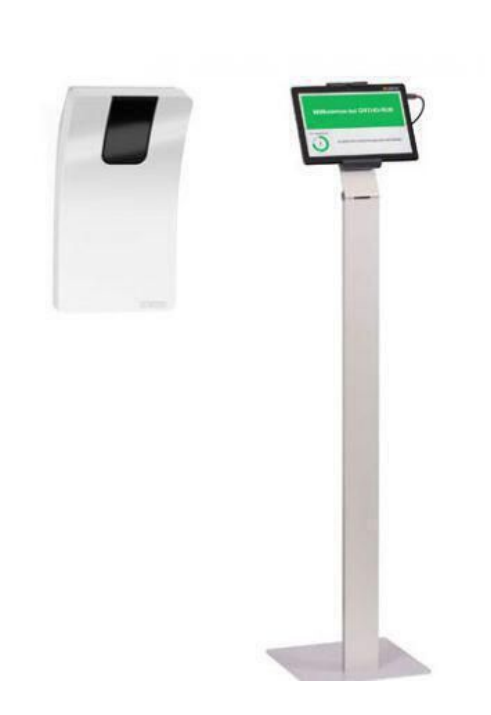

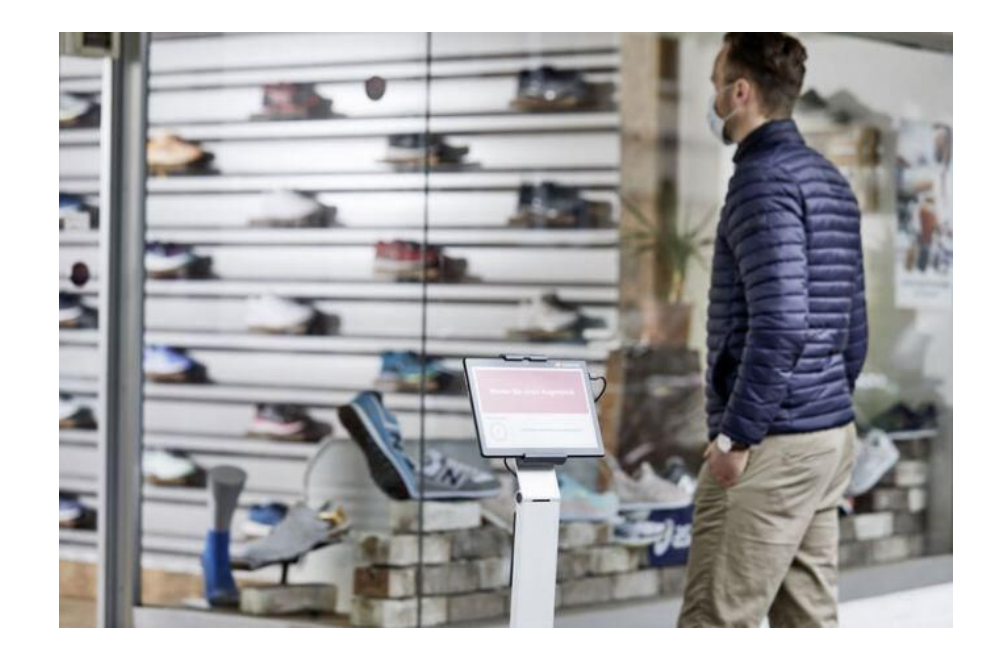

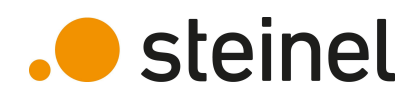

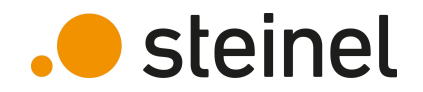

# Thank You!

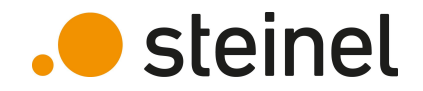

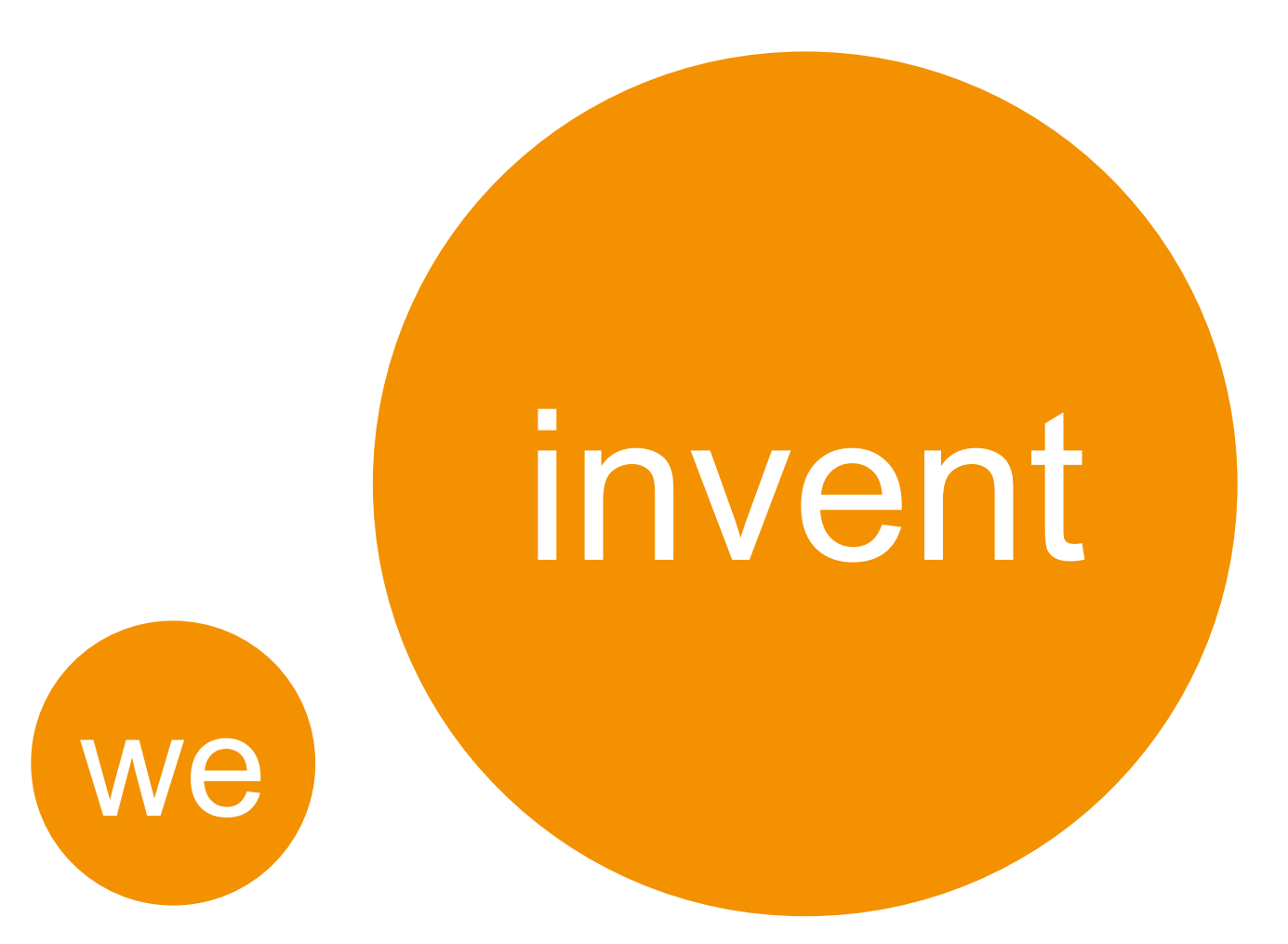